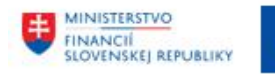

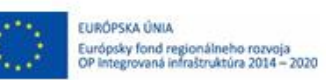

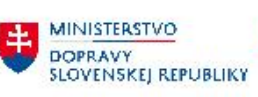

# **POUŽÍVATEĽSKÁ PRÍRUČKA PRE PROJEKT CES**

**Aplikačný modul M27 – Reporting\_OpenData**

### **Centrálny ekonomický systém**

Operačný program Integrovaná infraštruktúra, Prioritná os 7 Názov projektu: Implementácia Centrálneho ekonomického systému Kód ITMS 2014+ projektu: 311071M898

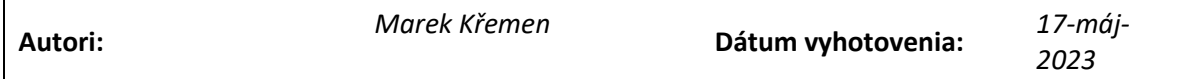

#### **História zmien**

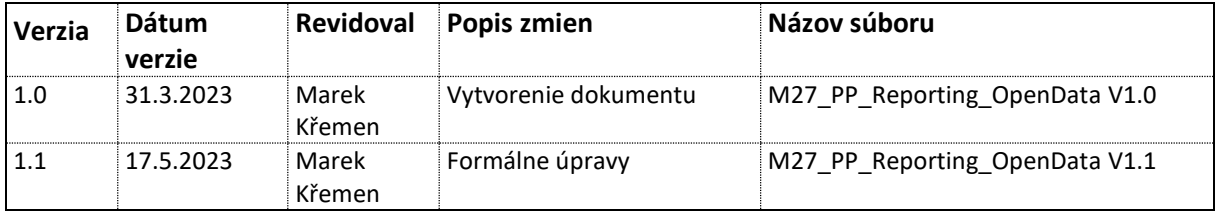

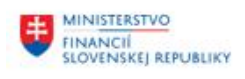

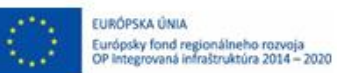

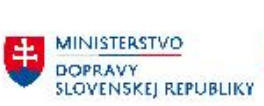

MINISTERSTVO<br>A INVESTÍCIÍ, REGIONÁLNEHO ROZVOJA<br>A INFORMATIZÁCIE<br>SLOVENSKEJ REPUBLIKY

# Obsah

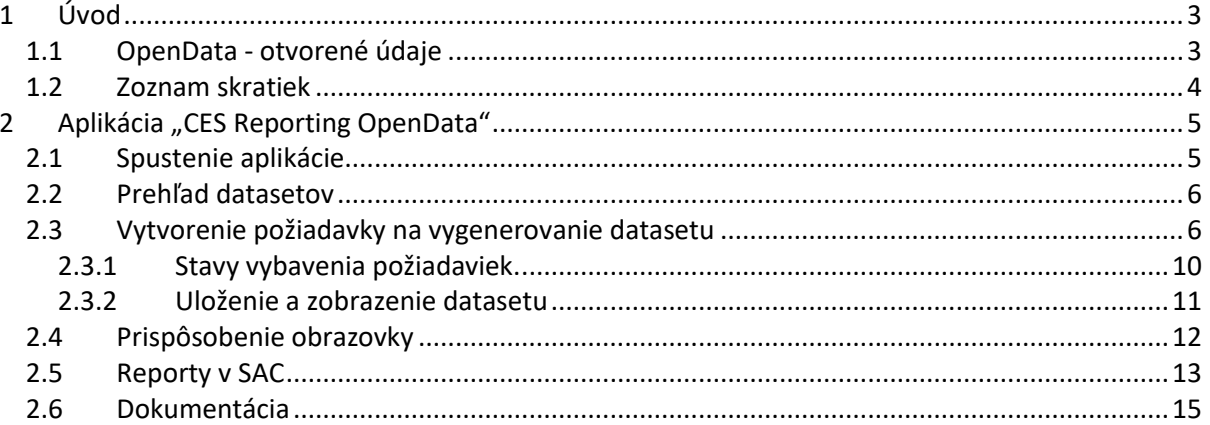

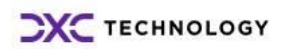

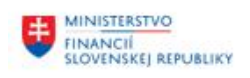

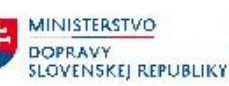

# <span id="page-2-0"></span>**1 Úvod**

# <span id="page-2-1"></span>**1.1 OpenData - otvorené údaje**

Agenda otvorených údajov zabezpečuje poskytovanie datasetov otvorených údajov zo zdrojových systémov CES. Datasety, ktoré sú určené na zverejnenie ako otvorené údaje (OpenData), sa zrôznych častí systémov ukladajú v dátovom sklade. Používateľ má prístup k údajom prostredníctvom aplikácie "**CES Reporting OpenData**".

Údaje do dátového skladu sa nahrávajú vo večernej závierke. Z toho dôvodu sú údaje vgenerovaných datasetoch dostupné až nasledujúci deň po splnení kritérií na zverejnenie. Popis atribútov, vstupných parametrov pre výber dát a príklady využitia každého datasetu sú uvedené v dokumente "KARTA VLASTNOSTÍ". Odkazy na tieto dokumenty má používateľ k dispozícii v dlaždici Dokumentácia.

Klasifikácia datasetu podľa kvality je základom pre jeho efektívne strojové spracovanie, čo je jedna z najdôležitejších požiadaviek pre otvorené údaje. Na stanovenie kvality datasetu sa používa modifikovaná medzinárodne akceptovaná klasifikácia "Five Star OpenData", tzv. 5-hviezdičkové otvorené údaje, ktorej autorom je Tim Berners-Lee (viď. **<http://5stardata.info/en/>**).

Uznesenie vlády SR č. 346 z 24. júla 2017 *k návrhu Stratégie a akčnému plánu sprístupnenia a používania otvorených údajov verejnej správy v úlohe B.18 stanovuje povinnosť "sprístupňovať datasety s otvorenými údajmi v minimálnej kvalite 4 v zmysle štandardov ISVS".*

Aplikácia CES Reporting OpenData umožňuje zostaviť dataset v 3 strojovo-spracovateľných formátoch:

- CSV (kvalita 3\*)
- RDF/XML (kvalita 5\*)
- JSON-LD (kvalita 5<sup>\*</sup> Linked data).

V nadväznosti na vyššie uvedené, najvyššia kvalita datasetov (5\*) je v aplikácii CES Reporting OpenData reprezentovaná dvomi formátmi - RDF/XML a JSON-LD - Linked data (linkované údaje).

Tieto formáty predstavujú grafovú formu údajov založenú na otvorenom formáte RDF. To znamená, že na identifikáciu všetkých entít datasetu (atribútov) sú použité tzv. "jednotné referencovateľné identifikátory" (URI). Všetky tieto URI sú zároveň registrované - tzn. sú popísané prostredníctvom Centrálneho modelu údajov v MetaIS.

Maximálne využitie potenciálu otvorených údajov v najvyššej 5\* kvalite (linkované údaje) je však možné až po ich uložení do grafovej databázy. Jednou z foriem sprístupnenia takýchto údajov je prostredníctvom tzv. "SPARQL endpointu" (webová služba, ktorá umožňuje používateľom odosielať dotazy do databázy sémantického webu pomocou dotazovacieho jazyka SPARQL).

V súčasnosti (máj 2023) je možné z aplikácie generovať prvé 4 datasety, ktoré patria do skupiny datasetov "Publikačné minimum štátnej správy".

Ide o nasledovné datasety:

- Faktúry,
- Objednávky,
- Zahraničné pracovné cesty,
- Organizačná štruktúra.

Zoznam datasetov generovaných z aplikácie CES Reporting OpenData pre účely zverejnenia ako otvorených údajov (OpenData) bude priebežne dopĺňaný.

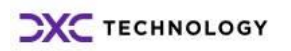

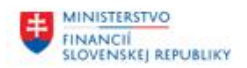

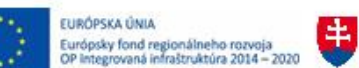

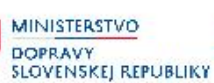

Táto príručka popisuje spôsob, ako sa používateľ prihlási do systému, ako môže vytvárať požiadavky na vygenerovanie datasetov a exportovať datasety do vyššie uvedených strojovo-spracovateľných formátov.

Aplikácia na generovanie datasetov CES Reporting OpenData je webová aplikácia. Doporučeným prehliadačom na spúšťanie aplikácie je Google Chrome.

# <span id="page-3-0"></span>**1.2 Zoznam skratiek**

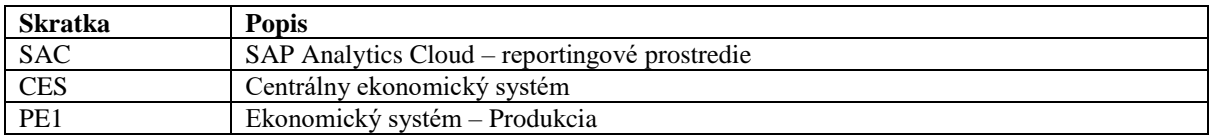

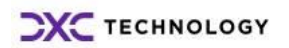

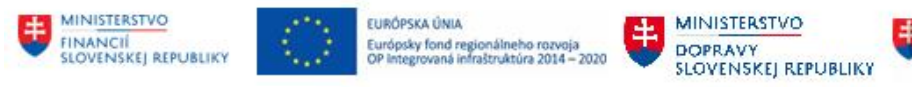

# <span id="page-4-0"></span>**2 Aplikácia "CES Reporting OpenData"**

# <span id="page-4-1"></span>**2.1 Spustenie aplikácie**

Na spustenie aplikácie slúži prostredie lanchpad CES FIORI PE1. V závislosti od technickej infraštruktúry, ktorou sa pripája používateľ k systémom CES, sa môže spôsob spustenie FIORI lanchpad líšiť.

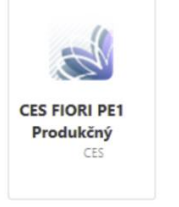

*Obrázok 1 - Prihlásenie do systému - ikona CITRIX*

Po spustení FIORI systém zobrazí obrazovku so záložkami, na ktorých je možné zvoliť skupinu dostupných aplikácií. Aplikácie na získanie datasetov otvorených údajov sa nachádza v záložke "Reporting OpenData"

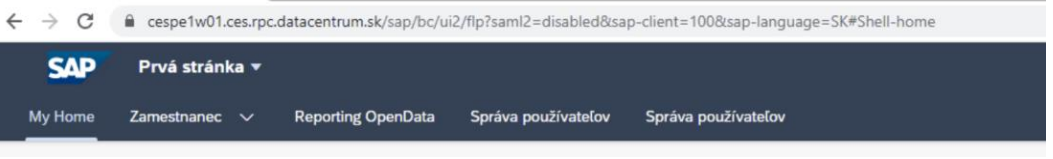

*Obrázok 2 – Fiori – výber "Aplikácia "CES Reporting OpenData"*

**SAP** Prvá stránka v **Reporting OpenData** My Home Zamestnanec Správa používateľov Správa používateľov  $\sim$ OpenData Dokumentácia **Datasetv** Reporty CSV, RDF/XML, JSO... Náhľady datasetov +... Karty vlastností, Pou...

Po výbere záložky FIORI launchpad zobrazí dostupné aplikácie - dlaždice

*Obrázok 3 – FIORI – výber funkčnosti "Datasety"*

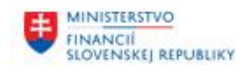

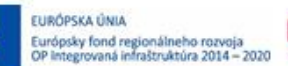

**MINISTERSTVO** DOPRAVY **SLOVENSKEI REPUBLIKY** 

V aplikácii sú dostupné tri dlaždice:

- Datasety umožňuje vytvárať požiadavky na vygenerovanie datasetov a sťahovanie datasetov vo vyššie uvedených 3 formátoch
- Reporty obsahuje linky na prístup k reportingu v reportingovom prostredí SAC Sap Analytics Cloud
- Dokumentácia obsahuje linky na prístup k dokumentácii (aktuálne dokumentáciu tvoria KARTY VLASTNOSTÍ ku každému datasetu a používateľské príručky k aplikácii CES Reporting OpenData a k reportingovému prostrediu SAP Analytics Cloud)

# <span id="page-5-0"></span>**2.2 Prehľad datasetov**

Po výbere dlaždice "Datasety" systém zobrazí úvodnú obrazovku pre prácu s požiadavkami na vytvorenie datasetov.

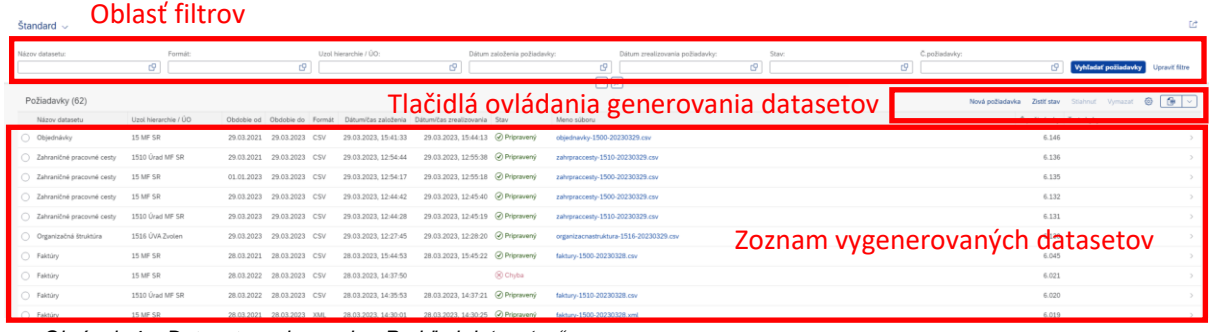

*Obrázok 4 – Datasety – obrazovka "Prehľad datasetov"*

Obrazovka umožňuje najmä:

- zobraziť základný prehľad vytvorených požiadaviek,
- vyvolať sprievodcu na vytvorenie požiadavky (tlačidlo "Nová požiadavka")
- stiahnuť vygenerovaný dataset vo zvolenom formáte
- odstránenie požiadavky

## <span id="page-5-1"></span>**2.3 Vytvorenie požiadavky na vygenerovanie datasetu**

Po zvolení tlačidla "Nová požiadavka" aplikácia zobrazí používateľovi sprievodcu vytváraním požiadavky.

Vytvorenie požiadavky pozostáva z troch krokov:

Krok 1. Názov datasetu

- Výber účtovného okruhu k dátumu
- Názov datasetu

Krok 2. Výber dát

- Výber obdobie (spravidla od do)
- Výber účtovného okruhu

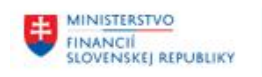

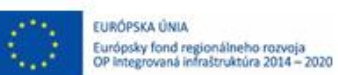

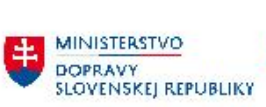

MINISTERSTVO<br>A INVESTÍCIÍ, REGIONÁLNEHO ROZVOJA<br>A INFORMATIZÁCIE<br>SLOVENSKEJ REPUBLIKY

Krok 3. Formát

Výber formátu

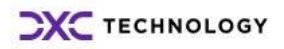

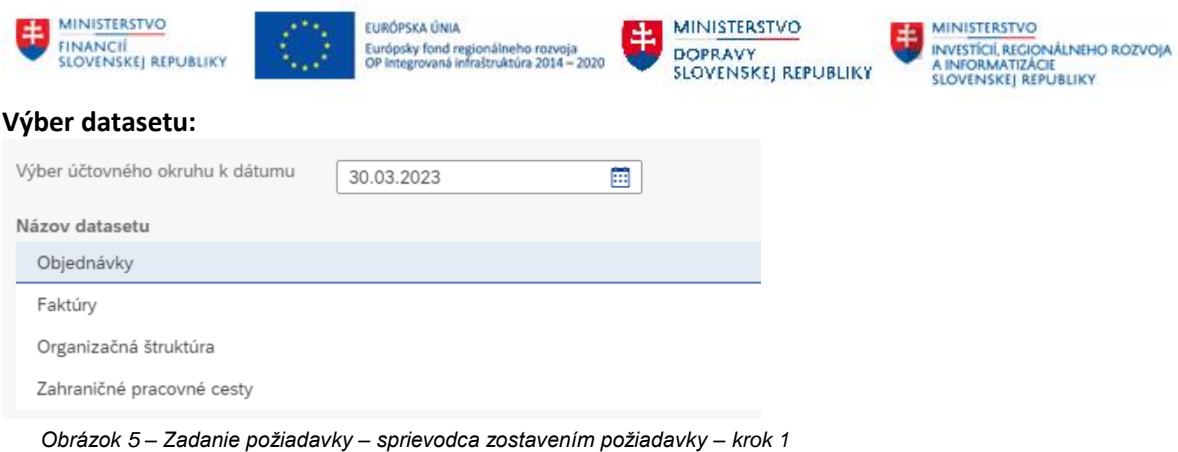

V rámci kroku "výberu datasetu" používateľ zadáva

- "Výber účtovného okruhu k dátumu"
- "Dataset"

Organizácia počas svojej životnosti môže zmeniť zaradenie pod kapitolu. Dátum "Výber účtovného okruhu k dátumu" predstavuje rozhodujúceho obdobie, v ktorom sa účtovný okruh (organizácia) nachádzala na príslušnej pozícii v organigrame CES. "Výber účtovného okruhu k dátumu" teda slúži na zaradenie účtovného okruhu "Organizácie" do hierarchie s ohľadom na históriu zmien hierarchie v čase.

Systém nastavuje automaticky predvolenú hodnotu - systémový dátum.

Po výbere dátumu používateľ vyberá dataset, za ktorý chce generovať údaje. Po zvolení konkrétnej položky sprievodca zobrazí možnosť prejsť na ďalší krok – tlačidlo "Krok 2".

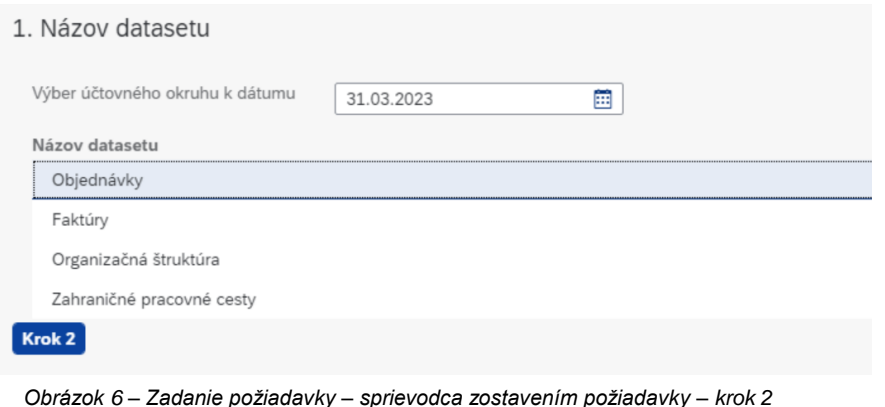

#### **Výber dát**

Po potvrdení kroku 2 systém zostavuje príslušnú hierarchiu účtovných okruhov platnú k vybranému dátumu z kroku 1 s ohľadom na oprávnenia prihláseného používateľa na dostupné účtovné okruhy.

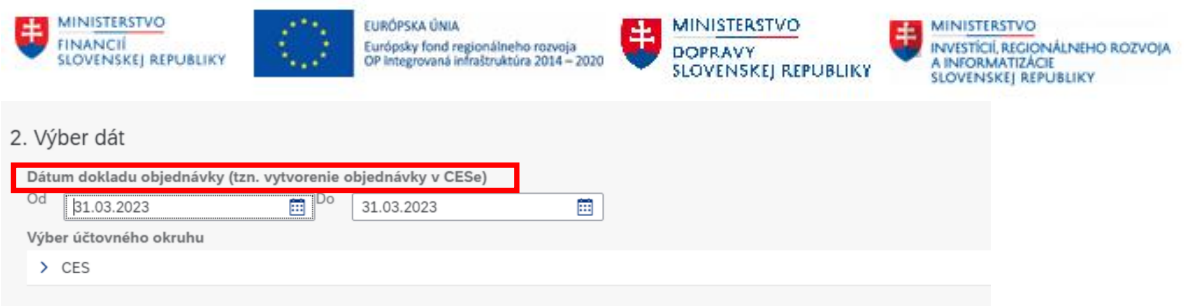

Používateľ vyberie rozhodujúce dátumy od – do. Rozhodujúce dátumy sú pre každý dataset iné. V popise nad dátumovými poľami sa nachádza bližšia identifikácia rozhodujúceho dátumu. (napr. v prípade objednávok je to "Dátum dokladu objednávky").

Následne je možné vybrať uzol hierarchie alebo konkrétny účtovný okruh. Rozbalenie hierarchie sa vykoná kliknutím na znak rozbaliť  $\rightarrow$  CES  $\rightarrow$   $\rightarrow$ "

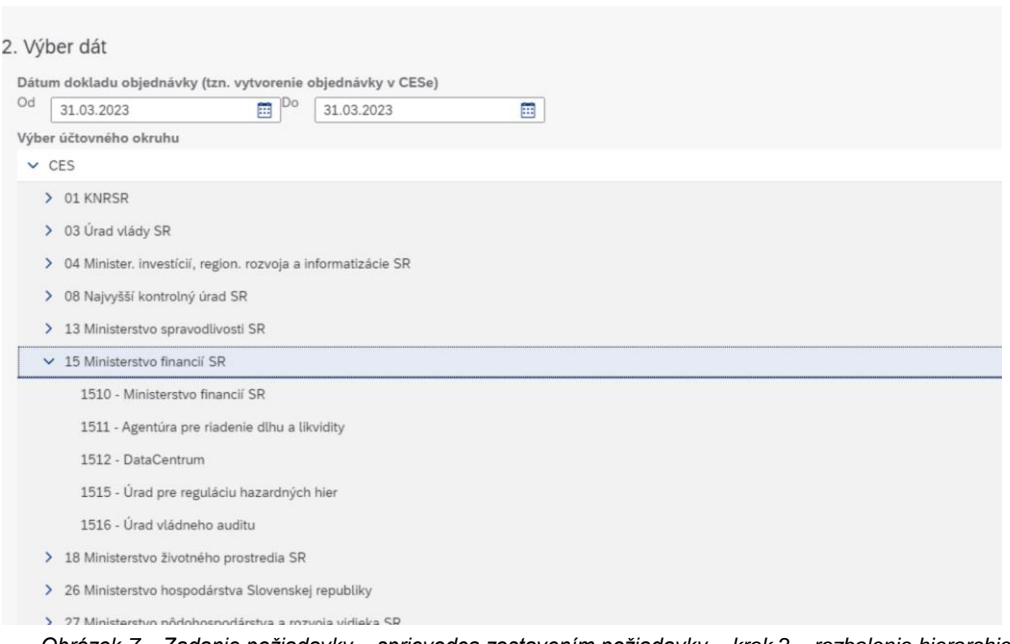

*Obrázok 7 – Zadanie požiadavky – sprievodca zostavením požiadavky – krok 2 – rozbalenie hierarchie*

Po zvolení účtovného okruhu alebo uzla hierarchie, systém zobrazí tretí krok sprievodcu – výber úrovne kvality otvorených údajov, resp. "Formát súboru".

#### **Výber formátu**

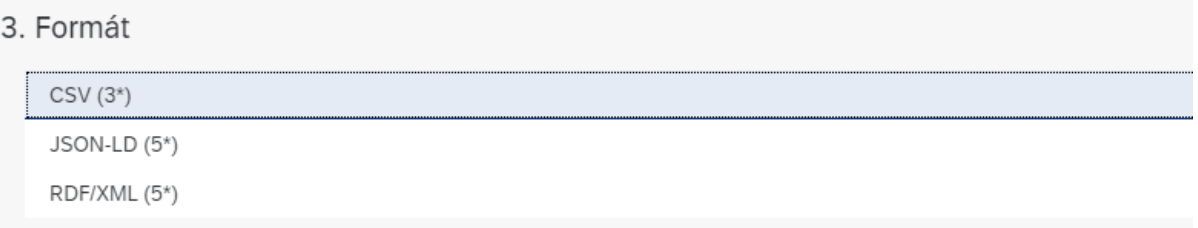

*Obrázok 8 – Zadanie požiadavky – sprievodca zostavením požiadavky – krok 3*

Po zvolení požadovaného formátu systém zobrazí tlačidlo "Vytvoriť požiadavku"

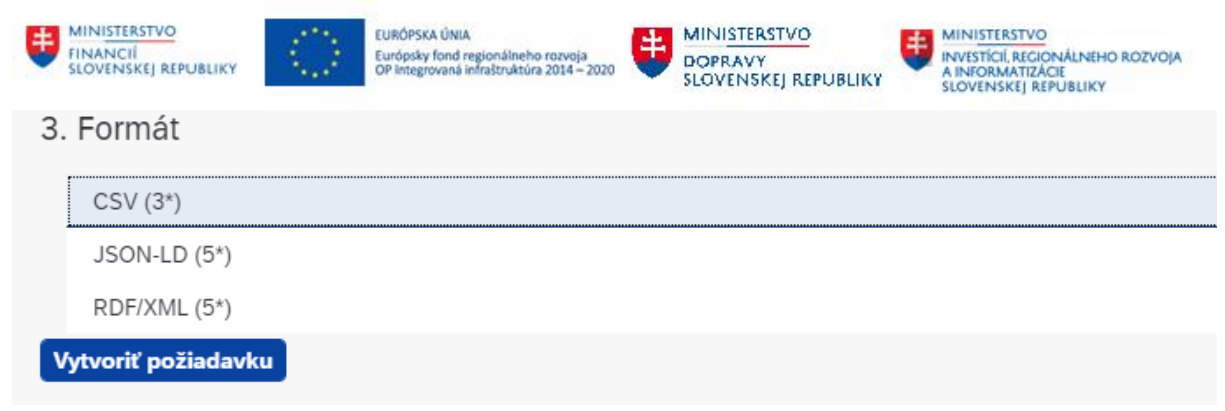

*Obrázok 9 – Zadanie požiadavky – sprievodca zostavením požiadavky – potvrdenie požiadavky*

Po potvrdení žiadosti o vytvorenie požiadavky, systém presmeruje používateľa na zoznam požiadaviek.

#### <span id="page-9-0"></span>**2.3.1 Stavy vybavenia požiadaviek.**

Vytvorená požiadavka na vytvorenie datasetu prechádza niekoľkými stavmi.

- Nový
- V spracovaní
- Pripravený
- Chybný

Po vytvorení požiadavky je žiadosť uložená do zásobníka požiadaviek na vybavenie. V tomto okamihu nadobúda stav hodnotu "Nový". Systém v pravidelných intervaloch spúšťa kontrolu nevybavených požiadaviek. V prípade existencie nevybavenej požiadavky v zásobníku, zaradí túto požiadavku do spracovania.

Od tohto okamihu sa požiadavka začne vybavovať. Stav požiadavky, ktorá prechádza vybavením sa zmení na stav "V spracovaní".

Vybavenie požiadavky končí, ak sa stav zmení na "Pripravený" V prípade chyby spracovania môže požiadavka skončiť so stavom "Chyba"

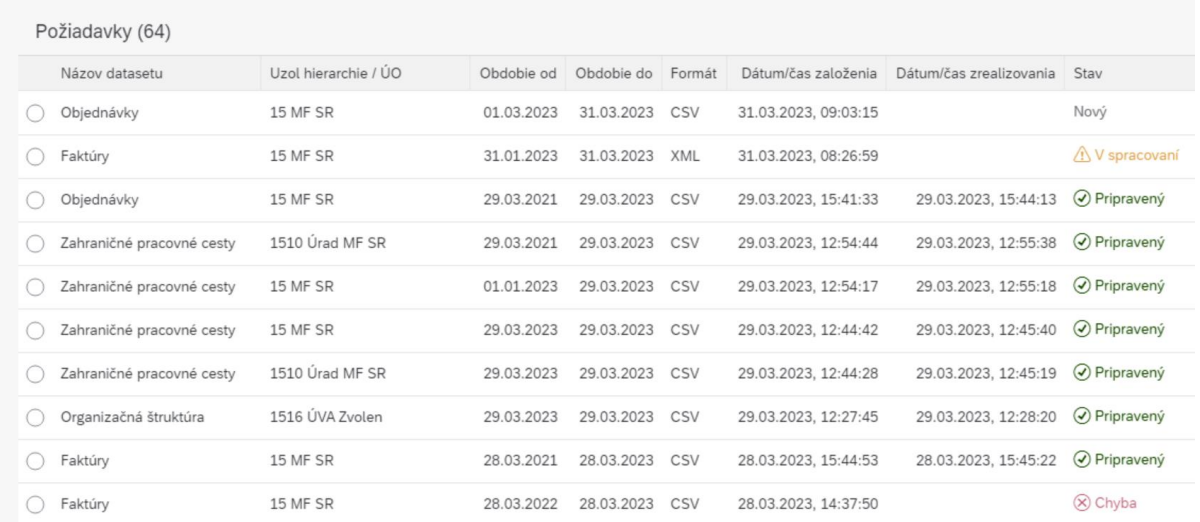

*Obrázok 10 – Zadanie požiadavky – sprievodca zostavením požiadavky – zobrazenie možných stavov požiadavky*

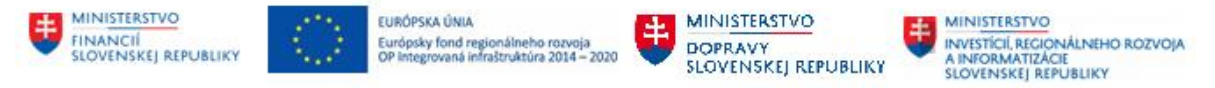

#### <span id="page-10-0"></span>**2.3.2 Uloženie a zobrazenie datasetu**

Proces spracovania datasetu v aplikácii skončí pripravením požiadavky na serverové úložisko. Používateľ si ho musí následne zo serveru stiahnuť.

Na stiahnutie datasetu je potrebné kliknúť na meno požadovaného súboru v stĺpci "Meno súboru".

| Názov datasetu:<br>Požiadavky (64)                  | Formát:<br>ى         |            | ى              |        | Uzol hierarchie / ÚO: | 凹                            | Dátum založenia požiadavky:                       | Dátum zrealizovania<br>ى<br>ヘ日や |
|-----------------------------------------------------|----------------------|------------|----------------|--------|-----------------------|------------------------------|---------------------------------------------------|---------------------------------|
| Názov datasetu                                      | Uzol hierarchie / ÚO | Obdobie od | Obdobie do     | Formát | Dátum/čas založenia   | Dátum/čas zrealizovania Stav |                                                   | Meno súboru                     |
| Objednávky<br>( )                                   | <b>15 MF SR</b>      | 01.03.2023 | 31.03.2023     | CSV    | 31.03.2023. 09:03:15  |                              | 31.03.2023. 09:16:48 → Pripravený                 | objednavky-1500-20230331.csv    |
| Faktúry<br>◯                                        | 15 MF SR             | 31.01.2023 | 31.03.2023 XML |        | 31.03.2023, 08:26:59  |                              | 31.03.2023, 09:16:49<br><b>O</b> Pripravený       | faktury-1500-20230331.xml       |
| Objednávky<br>Ω                                     | <b>15 MF SR</b>      | 29.03.2021 | 29.03.2023     | CSV    | 29.03.2023, 15:41:33  |                              | 29.03.2023, 15:44:13<br><b>O</b> Pripravený       | objednavky-1500-20230329.csv    |
| Zahraničné pracovné cesty<br>$\left( \quad \right)$ | 1510 Úrad MF SR      | 29.03.2021 | 29.03.2023     | CSV    | 29.03.2023. 12:54:44  | 29.03.2023. 12:55:38         | O Pripravený                                      | zahrpraccesty-1510-20230329.csv |
| Zahraničné pracovné cesty<br>$^{(+)}$               | 15 MF SR             | 01.01.2023 | 29.03.2023 CSV |        | 29.03.2023, 12:54:17  |                              | 29.03.2023, 12:55:18<br><a> O<br/> Pripravený</a> | zahrpraccesty-1500-20230329.csv |
| Zahraničné pracovné cesty                           | 15 MF SR             | 29.03.2023 | 29.03.2023     | CSV    | 29.03.2023, 12:44:42  | 29.03.2023, 12:45:40         | O Pripravený                                      | zahrpraccesty-1500-20230329.csv |

*Obrázok 11 – Stiahnutie datasetu – vyvolanie stiahnutia*

Prehliadač následne zrealizuje stiahnutie súboru. Funkčnosť prevzatia súboru už nie je súčasťou aplikácie, ale je závislá od funkčnosti zvoleného prehliadača. Používateľ zvolí uložiť súbor.

|                                                                                                    | Faktúry                   | 15 MF SR        | 28.03.2021 |  |  |
|----------------------------------------------------------------------------------------------------|---------------------------|-----------------|------------|--|--|
|                                                                                                    | Zahraničné pracovné cesty | 1510 Úrad MF SR | 28.03.2021 |  |  |
|                                                                                                    | Zahraničné pracovné cesty | 15 MF SR        | 28.03.2021 |  |  |
|                                                                                                    | Zahraničné pracovné cesty | 1510 Úrad MF SR | 28.03.2021 |  |  |
|                                                                                                    |                           |                 |            |  |  |
|                                                                                                    |                           |                 |            |  |  |
|                                                                                                    |                           |                 |            |  |  |
|                                                                                                    |                           |                 |            |  |  |
| Tento typ súboru môže poškodiť váš počítač. Chcete<br>Uložiť<br>Zahodiť<br>súbor faktury-1500-2023xml aj napriek tomu uložiť? |                           |                 |            |  |  |

*Obrázok 12 – Stiahnutie datasetu – uloženie súboru cez prehliadač*

Po uložení súboru prehliadač, zobrazí aktuálne uložený súbor na spodnej lište.

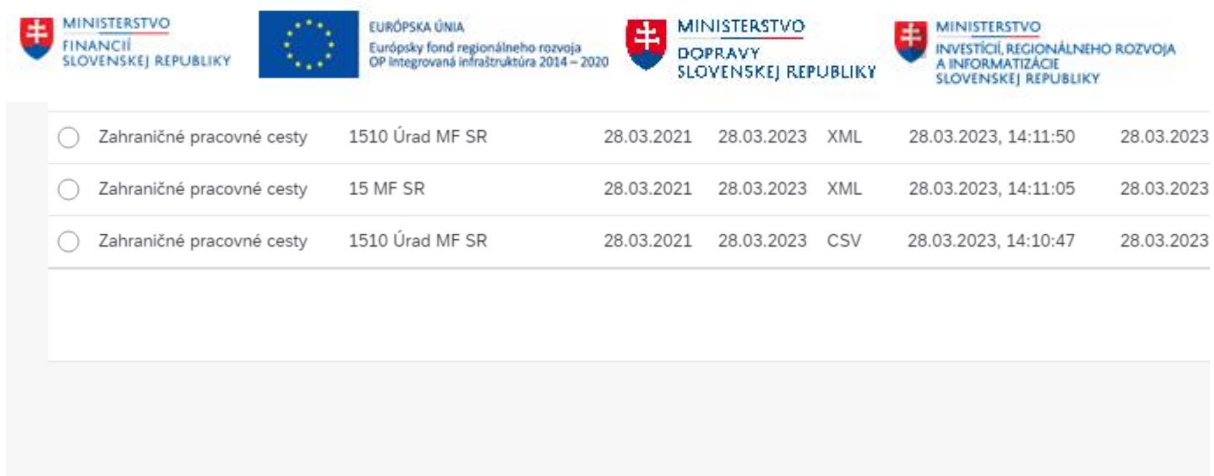

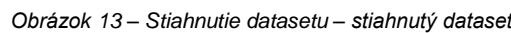

 $\wedge$ 

a objednavky-1500-....csv

| $\bigcirc$<br>Faktúry                   | 1510 Úrad MF SR                                        | 28.03.2022 | 28.03.2023 CSV |    | 28.03.2023, 14:35:53 | 28.03.2023, 14:37:21 | O Pripravený | faktury-1510-20230328.csv       |
|-----------------------------------------|--------------------------------------------------------|------------|----------------|----|----------------------|----------------------|--------------|---------------------------------|
| $\circ$<br>Faktúry                      | 15 MF SR                                               | 28.03.2021 | 28.03.2023 XML |    | 28.03.2023. 14:30:01 | 28.03.2023, 14:30:25 | O Pripravený | faktury-1500-20230328.xml       |
| $\circ$<br>Faktúry                      | 15 MF SR                                               | 28.03.2021 | 28.03.2023 CSV |    | 28.03.2023, 14:28:20 |                      | Chyba        |                                 |
| $\bigcirc$<br>Faktúry                   | 1510 Úrad MF SR                                        | 28.03.2021 | 28.03.2023 CSV |    | 28.03.2023, 14:27:55 | 28.03.2023, 14:28:24 | O Pripravený | faktury-1510-20230328.csv       |
| Objednávky<br>$\bigcap$                 | 15 MF SR                                               | 28.03.2021 | 28.03.2023 CSV |    | 28.03.2023, 14:26:53 | 28.03.2023, 14:27:28 | O Pripravený | objednavky-1500-20230328.csv    |
| $\circ$<br>Faktúry                      | 1510 Úrad MF SR                                        | 28.03.2021 | 28.03.2023 CSV |    | 28.03.2023, 14:26:13 | 28.03.2023, 14:27:20 | O Pripravený | faktury-1510-20230328.csv       |
| $\circ$<br>Faktúry                      | 15 MF SR                                               | 28.03.2021 | 28.03.2023 CSV |    | 28.03.2023, 14:19:26 |                      | Chyba        |                                 |
| Zahraničné pracovné cesty<br>$\bigcap$  | 1510 Úrad MF SR                                        | 28.03.2021 | 28.03.2023 XML |    | 28.03.2023, 14:11:50 |                      |              | zahrpraccesty-1510-20230328.xml |
| Zahraničné pracovné cesty<br>$\bigcirc$ | 15 MF SR                                               | 28.03.2021 | 28.03.2023 XML |    | 28.03.2023, 14:11:05 | 28.03.2023, 14:12:46 | C Pripravený | zahrpraccesty-1500-20230328.xml |
| Zahraničné pracovné cesty               | 1510 Úrad MF SR                                        | 28.03.2021 | 28.03.2023 CSV |    | 28.03.2023. 14:10:47 |                      |              | zahrpraccesty-1510-20230328.csv |
| Otvoriť                                 |                                                        |            |                |    |                      |                      |              | Dalšie<br>[20/64]               |
| Zrušiť                                  | Vždy otvárať súbory tohto typu<br>Zobraziť v priečinku |            |                |    |                      |                      |              |                                 |
| faktury-1500-2023xml<br>$\checkmark$    |                                                        |            |                |    |                      |                      |              |                                 |
| EH<br>$\circ$<br>m                      | (s)<br>$\odot$                                         | $\bullet$  |                | 四日 | e                    | - ©                  |              |                                 |

*Obrázok 14 – Stiahnutie datasetu – prístup k úložisku prehliadača* 

Následne používateľ môže súbor otvoriť. V prípade, že funkčnosť prehliadača neumožní otvoriť súbor priamo z prostredia prehliadača, je možné zobraziť úložisko prehliadača.

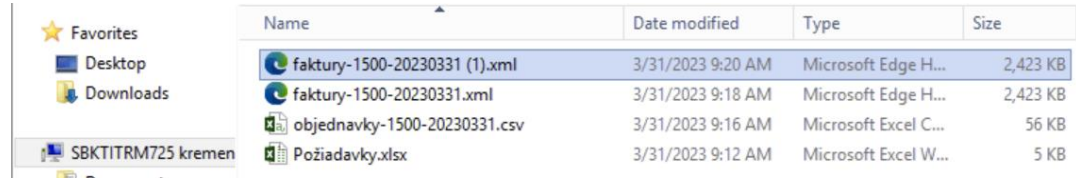

*Obrázok 15 – Stiahnutie datasetu – zobrazenie úložiska prehliadača*

## <span id="page-11-0"></span>**2.4 Prispôsobenie obrazovky**

Používateľ si môže personalizovať - prispôsobiť zoznam dostupných informácií na obrazovke "Prehľadom datasetov".

Požiadavky (65)

Nová požiadavka Zistíť stav Stiahnuť Vymazať  $\left[\bigotimes_{i=1}^{\infty}\right]\left[\bigoplus_{i=1}^{\infty}\right]$ 

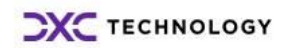

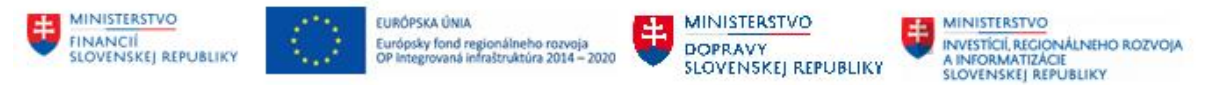

Po zvolení tlačidla nastavenia, systém zobrazí list dostupných informácií. Polia s nastavením ovládacieho prvku checkbox na hodnotu "true" sa zobrazia.

Funkcionalita umožňuje meniť aj poradie stĺpcov, ktoré sa nastavuje prostredníctvom sady ovládacích prvkov  $\overline{\mathbb{R}} \land \overline{\mathbb{R}}$ 

V prípade, že by sa pole na obrazovke po pridaní nezobrazilo je potrebné obnoviť obrazovku prostredníctvom klávesy F5.

| Nastavenie zobrazenia                      | Reset                        |
|--------------------------------------------|------------------------------|
| Stipce<br>Filtrovať<br>Zoskupiť<br>Triedit |                              |
| Q<br><b>H</b> adať                         | Zobraziť vybrané             |
| Stĺpce (12/19)                             |                              |
| Názov datasetu<br>▽                        |                              |
| Uzol hierarchie / ÚO<br>✓                  |                              |
| Obdobie od<br>▽                            |                              |
| Obdobie do<br>⊽                            |                              |
| Formát<br>▽                                |                              |
| Dátum/čas založenia<br>▽                   |                              |
| Dátum/čas zrealizovania<br>$\checkmark$    |                              |
| ⊽<br>Stav                                  |                              |
| Meno súboru<br>▽                           |                              |
| Č.požiadavky<br>⊽                          |                              |
| Text chyby<br>▽                            |                              |
| Dátum založenia požiadavky<br>▽            | $\hat{z}$ $\sim$ $\check{z}$ |
| Dátum zrealizovania požiadavky             |                              |
| ID uzla hierarchie                         |                              |
| K dátumu                                   |                              |
| Naposl.zmenené                             |                              |
| Účt.okruh                                  |                              |
| UUID                                       |                              |
| Založené užívateľom                        |                              |
|                                            |                              |

*Obrázok 16 – Personalizácia, resp. prispôsobenie prostredia*

# <span id="page-12-0"></span>**2.5 Reporty v SAC**

Okrem dlaždice "Datasety" aplikácia obsahuje dlaždice "Reporty" a "Dokumentácia". Dlaždica "Reporty" sprístupní zoznam odkazov na reporty, ktoré sú vytvorené v SAC – SAP Analytics Cloud. Na zobrazenie reportu musí mať používateľ vytvorený účet a pridelené príslušné oprávnenia.

Možnosť vyvolať report z prostredia aplikácie je závislá od infraštruktúry, v ktorej používateľ spúšťa "CES Reporting OpenData". V prípade, že infraštruktúra neumožňuje bezpečný prístup do internetu, linky nebudú funkčné.

| MINISTERSTVO<br><b>FINANCII</b> | SLOVENSKEJ REPUBLIKY | <b>EURÓPSKA ÚNIA</b><br>Európsky fond regionálneho rozvoja<br>OP Integrovaná infraštruktúra 2014 - 2020 | <b>MINISTERSTVO</b><br>$\ddagger$<br><b>DOPRAVY</b><br>SLOVENSKEJ REPUBLIKY | MINISTERSTVO<br>INVESTÍCIÍ, REGIONÁLNEHO ROZVOJA<br>A INFORMATIZACIE<br>SLOVENSKEJ REPUBLIKY |
|---------------------------------|----------------------|----------------------------------------------------------------------------------------------------|-----------------------------------------------------------------------------|----------------------------------------------------------------------------------------------|
| <b>SAP</b>                      | Prvá stránka ▼       |                                                                                                    |                                                                             |                                                                                              |
| My Home                         | Zamestnanec $\sim$   | <b>Reporting OpenData</b>                                                                               | Správa používateľov                                                         | Správa používateľov                                                                          |
| OpenData                        |                      |                                                                                                    |                                                                             |                                                                                              |
| Datasety                        | CSV, RDF/XML, JSO    | Reporty<br>Náhľady datasetov +                                                                          | Dokumentácia<br>Karty vlastností, Pou                                       |                                                                                              |
|                                 |                      |                                                                                                    |                                                                             |                                                                                              |

*Obrázok 17 – Reporty datasetov - dlaždica*

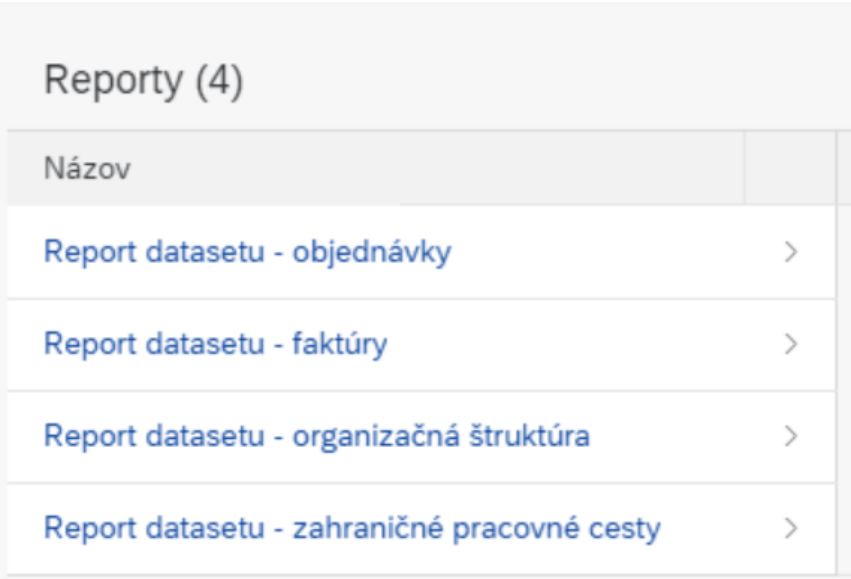

*Obrázok 18 – Reporty datasetov - zoznam*

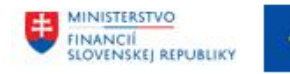

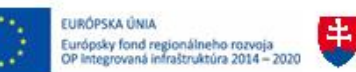

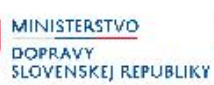

# <span id="page-14-0"></span>**2.6 Dokumentácia**

Dlaždica dokumentácia sprístupní zoznam odkazov na dokumentáciu, ktorá sa vzťahuje k oblasti otvorených údajov.

Dokumentácia je uložená v reportingovom prostredí SAC. Pre sprístupnenie dokumentácie platia rovnaké pravidlá ako pre spustenie reportov.

V prípade, že sa používateľ nevie prihlásiť do SAC, dokumentácia bude uložená na štandardnom mieste pre sprístupnenie dokumentácie CES.

| <b>SAP</b> | Prvá stránka ▼     |                                |                     |                       |                     |
|------------|--------------------|--------------------------------|---------------------|-----------------------|---------------------|
| My Home    | Zamestnanec $\sim$ | <b>Reporting OpenData</b>      | Správa používateľov |                       | Správa používateľov |
| OpenData   |                    |                                |                     |                       |                     |
| Datasety   | CSV, RDF/XML, JSO  | Reporty<br>Náhľady datasetov + | Dokumentácia        | Karty vlastností, Pou |                     |

*Obrázok 19 – Dokumentácia - dlaždica*